## HOW TO REGISTER FOR LPE IN INSPIRA AS AN EXTERNAL APPLICANT

# UN COMMON SYSTEM STAFF MEMBERS (External, non-UN Secretariat Staff)

## **IMPORTANT NOTES:**

- If you are a non-UN Secretariat staff member, but you are a staff member of the UN Common System, you must register using your existing EXTERNAL Inspira account. If you need to create an Inspira account, please refer to the separate instruction on "How to Create an Inspira Account for External Applicants".
- If you are a UN Secretariat staff member, you <u>must</u> register through your internal Inspira account! (Please refer to the separate instruction on "How to Register for the LPE in Inspira as an Internal Applicant".)
- External candidates are advised NOT to use Internet Explorer for registration. Mozilla Firefox and Google Chrome are the web browsers that are recommended for this purpose.

## 1. Go to elearning.un.org and log into the Inspira Learning Management System (LMS)

- If you created your account in Inspira LMS before 4 December 2016, please add "LMS" in front of your old USER ID while logging into elearning.un.org. If your User ID in Inspira LMS was "abc', enter "LMS.abc" into the user ID section along with the password you have been using for the Inspira LMS and click on "Login".
- After clicking on "Login", if you receive an email notification, click on "Forgot Password" and follow the instructions on the screen to reset your password. The reset email will be sent to the email address you used at the time of your registration in Inspira LMS.
- If you are not sure whether you have used the Inspira LMS in the past, click on Forgot User ID and follow the instructions on the screen. If you cannot locate yourself, go back to the Login page and click on "Register" to register and start using the Inspira LMS. For registration procedures, please continue to the next page.

## 2. Log on to elearning.un.org

| Learning Management System             |
|----------------------------------------|
| Forgot User ID                         |
| User ID                                |
| Forgot Password                        |
| Password                               |
| Login                                  |
| Register now<br>Contact us             |
| © United Nations. All rights reserved. |
|                                        |

3. Click on "Request for Learning" and then "Find Learning":

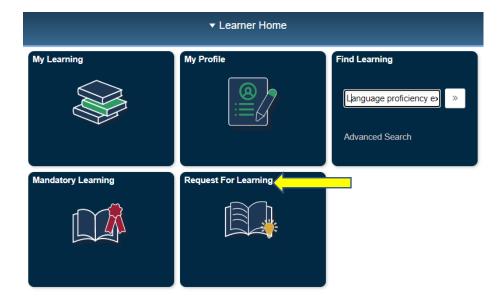

4. In the Learning Type drop-down menu, select "Language Proficiency Examination", and click on "Submit Request".

#### Learning Request

To submit a Learning Request, select a Learning Type and fill in the required information's, if any. When complete press the Submit Request button.

| Request Details       |                                  |   |
|-----------------------|----------------------------------|---|
|                       |                                  |   |
| *Learning Type:       | Language Proficiency Examination | * |
|                       |                                  |   |
| *Professional Status: |                                  |   |
|                       | Mandatory Courses                |   |
| *Email Address:       | NY Language programme            |   |
|                       | Santiago Language Programme      |   |
|                       | Umoja Courses                    |   |
|                       | Vienna Language programme        |   |
| Submit Request        |                                  |   |

5. You will receive an email. Follow the instructions in the email to confirm your request. From the email you received, click the blue link which will take you to the below page. Click on "Submit Confirmation" and a dialogue box confirming your submission will appear.

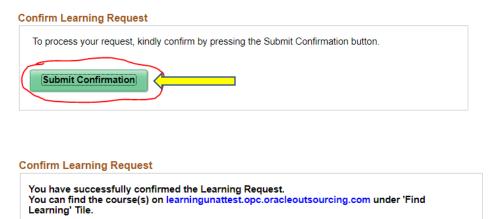

Return to the homepage by clicking the Home Icon.

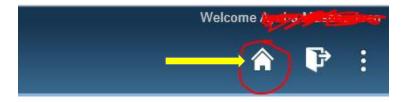

6. Type "language proficiency examination" in Keywords and click on "Search".

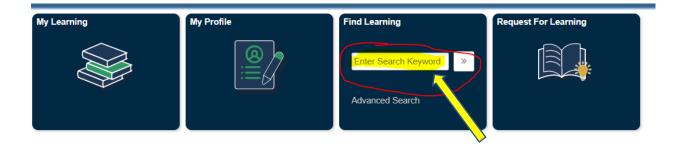

7. Select the corresponding language for which you wish to register. For example - "English"

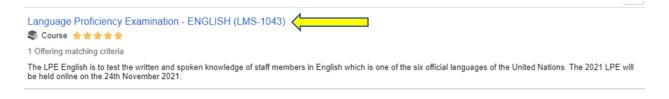

8. Screening Centres are listed by city, date and time. You may sort the list in alphabetical order by clicking on the column heading. You can also view the Screening Centre details by clicking on **View details** (you can view it in any of the below screenshots). Then click **Enroll.** 

To complete this course, enroll in one of the following offerings:

| - Scheduled Offering |                          |                                     |                                     |
|----------------------|--------------------------|-------------------------------------|-------------------------------------|
|                      |                          |                                     | 1 row                               |
|                      |                          |                                     | $\uparrow \downarrow$               |
| Delivery method/Code | Start Date-Time/Location | Enrollment Close Date/Pre-requisite | Enroll                              |
| Exam                 | 09 Mar 2022, 12:00AM EST | Enrollment closes on 29 Mar 2022    |                                     |
| LMS-1043-1108        | New York                 |                                     | Go to Settings to activate Windows. |

**Enrollment Options** 

To complete this course, enroll in one of the following offerings:

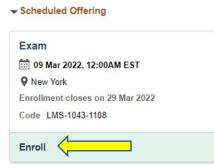

9. Carefully read the information/instructions and provide any documents required of you. Documents must be uploaded as Select Attachments.

### **INCOMPLETE APPLICATIONS WILL NOT BE CONSIDERED!**

## Language Proficiency Examination - ENGLISH

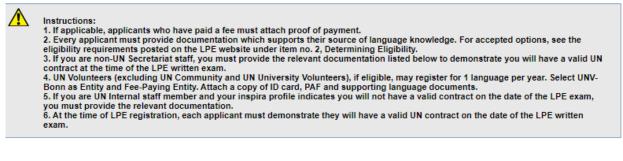

#### Valid professional status documents

Example of valid Professional Status supporting documents:

UN Secretariat staff members: Personnel Action, Letter of Appointment, UN ground pass, contract, or a Letter of Extension of Contract (for template, see LPE website)

• UN Specialized Agencies/Funds/Programmes staff members/Contractors: Letter of Appointment, contract, or a Letter of Extension of Contract (for template, see LPE website). Must also include in the comment box the name and email address of their Executive Officer or Chief of Personnel

· Permanent Mission staff member: Contract or UN ground pass

• Spouse/Dependent of staff member: Staff member Personal Action or Letter of Appointment or UN ground pass or contract and proof of relationship.

Retiree: Retiree UN ID

 Affiliate of an UN Entity: Contract stating current employment with a company which is contracted by an UN entity.

| Class Name:           | Language Proficiency Examination - ENGLISH | Туре:                | Exam           |
|-----------------------|--------------------------------------------|----------------------|----------------|
| Activity Code:        | LMS-1043-1108                              | Contact:             | LPE Section    |
| Enrollment Status:    | Pending Submission                         | Confirmation Number: | 0              |
| Start Date:           | 08/03/2022                                 | End Date:            | 26/10/2022     |
| Last Enrollment Date: | 29/03/2022                                 | Last Drop Date:      | 29/07/2022     |
| Language:             | English                                    |                      |                |
| Local LPE Admin:      | New York USA                               | Local LPE Contact:   | unlpeny@un.org |
| Appointment Type:     |                                            | Appointment Expiry:  |                |
| Contractual status:   | Affiliate of an UN Entity                  |                      | ~              |
| Company Name:         |                                            |                      |                |
| Entity:               | ~                                          |                      |                |
| Paying Entity:        | ~                                          |                      |                |

Externals must select their **Contractual Status** from the drop-down menu. (If you are an internal UN Secretariat staff member, please do not continue with this application. Log out and register using your internal Inspira login/account!)

You must choose one status from the drop-down:

Affiliate of a UN Entity

- Contractor of a UN Specialized Agency/Fund/Programme
- Retiree of a UN Entity
- Spouse/Dependent of a UN staff member
- Staff of a UN Specialized Agency/Fund/Programme

| Contractual status:                                       | Affiliate of an UN Entity                       | × |  |
|-----------------------------------------------------------|-------------------------------------------------|---|--|
| Company Name:                                             | Affiliate of an UN Entity                       |   |  |
|                                                           | Contractor of Specialized Agency/Fund/Programme |   |  |
| Entity:                                                   | Retiree from an UN Entity                       |   |  |
| -                                                         | Spouse / Dependent of a staff member            |   |  |
| Paying Entity: Staff of Specialized Agency/Fund/Programme |                                                 |   |  |

Then select from the dropdown menus your **Entity** and **Paying Entity**. **Please read carefully** as errors in the selection of entity and/or paying entity may result in the automatic rejection of your application. <u>ALL SUCH REJECTIONS ARE FINALI</u>

a) If you are a staff member of the UN Common System (ex. UNDP, UNHCR, etc.) you must select your UN common system Fund, Programme or Agency as both your "entity" and "paying

entity", regardless of which agency administers your contract. ETS/OHRM will seek the endorsement from the respective financial focal point of the paying entity for approval of your LPE registration fee.

b) Eligible spouses or dependents of staff members, and UN retirees, must select the UN entity and name of the staff member under "company name". Contractors and affiliates must select the UN entity your company is affiliated with and the name of the company.

On an exceptional basis ONLY, non-UN Secretariat staff who have sought and received prior approval from a separate "paying entity" that its headquarters will be responsible for payment of the LPE registration fee, may select a "paying entity" which is different from their "entity".

All applicants please check with your Local Administrator regarding applicable local administration fees. If you have made any payment, attach a scanned copy of proof of payment. (If you are a UN Secretariat (UNS) internal staff member, you MUST register for the LPE with your internal inspira account. UNS staff members do not pay for LPE registration.)

10. For **Source of Language Knowledge**, you must select only **one** of the four options regarding how you acquired knowledge of the language. Please provide the requested information and documentation.

### Source of Language Knowledge

| Please select how you have acquired the knowledge of the language for which you are applying.<br>(If the applicant is not a staff member of a UN entity, the only eligible source of language knowledge is completion of the<br>highest level in the UN Language and Communications Programme or Language Programme endorsed by the UN.<br>If the applicant is a staff member of a UN entity, all four options below are valid sources of language knowledge.) | : |
|----------------------------------------------------------------------------------------------------|---|
| <ul> <li>Completed the highest level in the UN Language and Communications Programme or Language Programme<br/>endorsed by the UN(Attach certificate if one was issued)</li> </ul>                                                                                                    |   |
| <ul> <li>Studied the language outside the UN for at least 2 years (Attach most recent language course<br/>certificate)</li> </ul>                                                                                                    |   |
| <ul> <li>Used the language on a regular basis for work (Attach scanned copy of work supervisor letter stating<br/>language is used on a regular basis)</li> </ul>                                                                                                    |   |
| <ul> <li>Used the language on a regular basis for school (Attach scanned copy of school curriculum or<br/>certificate indicating language used)</li> </ul>                                                                                                    |   |
| <ul> <li>Mother tongue (Attach scanned copy of a confirming document)</li> </ul>                                                                                                    |   |

11. External applicants MUST, at the time of registration, demonstrate they will have a valid UN contract on the date of the LPE written examination. A copy of your current contract or the equivalent must be uploaded to your application.

To attach contract documentation, please make sure to click **Add Attachment**, then select **Contract Extension** as **Document Type**. You may also make a note in the comment box to the Local Administrator that the correct expiry date is shown in your attachment. Please attach a copy of your contract which states the correct expiry date. It is important that you choose **Contract Extension** and NOT Contractual Status as Document Type in order to avoid an error message when submitting your enrollment.

## To attach any type of document to your application:

| My attachments Description | Document Type | File Name | Uploaded | View | Delete |
|----------------------------|---------------|-----------|----------|------|--------|
|                            |               |           |          | View | Delete |
| Add Attachment             |               |           |          |      |        |

### Click Add Attachment.

Select from the drop-down menu, the **Document Type** to be attached.

Then type a brief **Description** of the attachment.

Click **Browse** -> select the file -> click **Upload** -> **Save**.

Repeat the steps until you have uploaded all the required files.

Please note that you may **only upload an image file** types and the maximum file size is 1Megabyte. If you have various documents of the same type, you may combine them into one document.

|                                                                              |                                                                                                    | ×      |        |
|------------------------------------------------------------------------------|----------------------------------------------------------------------------------------------------|--------|--------|
| Select Attachment<br>*Document Type:<br>*Description:<br>*Select File:<br>OK | Contract Extension<br>Contractual Status<br>Language Knowledge<br>Other<br>Payment Proof – LPE Fee<br>Payment Proof – Local Fee | Browse |        |
| Select Attach                                                                |                                                                                                    |        | ×      |
|                                                                              | File Attachment                                                                                                    | ×      |        |
| *Description:<br>*Select File:                                               | Upload Cancel                                                                                                    |        | Browse |
| ок                                                                           |                                                                                                    |        |        |
|                                                                              |                                                                                                    |        |        |

If you get the below message, it indicates that there is a problem with the file you uploaded. Please make sure the file you are uploading is an image file (ex. PDF) and not too large.

|                                                                                     | × |
|-------------------------------------------------------------------------------------|---|
| Any of the below mentioned items are missing. Kindly fill them before clicking save |   |
| 1. Document Type<br>2. Description<br>3. Attachment                                 |   |
| ОК                                                                                  |   |
|                                                                                     |   |

Please note below the type of files Inspira will accept for upload.

| This file cannot be added.                                                                               |  |  |
|----------------------------------------------------------------------------------------------------|--|--|
| Only files with the following extensions can be added.<br>PDF,BMP,DIB,JPG,JPEG,JPE,JFIF,GIF,TIF,TIFF,PNG |  |  |
|                                                                                                    |  |  |

NOTE: Some Screening Centres charge registrants a local fee to cover the cost of local expenses. If you have made any such payment, please attach a scanned copy of the proof of payment. Specify the type of fee paid, either LPE fee or local fee.

12. You may use the comment box to include other information relevant to your application.

Review your application for completeness and accuracy.

Click on the **certification check box**.

Click **Save** if you have not completed your application and would like to submit at a later time.

Otherwise, click **Submit Enrollment**. Check for error messages and verify that you have successfully submitted your application.

| Com | iments                                                                                                    |                                                                                                    |                                                                                                    |
|-----|----------------------------------------------------------------------------------------------------|----------------------------------------------------------------------------------------------------|----------------------------------------------------------------------------------------------------|
|     |                                                                                                    |                                                                                                    |                                                                                                    |
|     | By checking this box                                                                                                    | I certified that:                                                                                                    |                                                                                                    |
|     | required documents,<br>registration being de<br>• I have read and un<br>determining eligibility<br>https://hr.un.org/page<br>• I confirm that stater<br>• I understand that ai<br>by the Organization<br>• I confirm the email | meet eligibility criteria or to provide<br>layed or rejected.<br>derstood the eligibility documents as<br>c<br>e/language-proficiency-examination-<br>ments made by me are true, comple | e and correct to the best of my knowledge and belief;<br>ssion made on this form or other documents requested<br>stration;<br>nt; |
|     | Save                                                                                                    | Submit Enrollment                                                                                                    |                                                                                                    |
|     |                                                                                                    |                                                                                                    | <i>y</i>                                                                                                    |

Note that once you submit your application, you cannot make any changes or attach additional files.

You will receive an automated email notification from Inspira confirming receipt of your application. Please make sure you receive this notification, and save it, as this is your only proof of you registration.

If you encountered technical problems during the LPE registration process, click on "**Contact Us**" **in Inspira**, and submit a request for assistance. You will receive an email from the Inspira Support Team. Save your case number for your future reference.

For LPE related questions, please refer to our **FAQs** posted on our LPE website: <u>https://hr.un.org/page/language-proficiency-examination-lpe</u>.

If you cannot find the answer to your query, then contact your Local LPE Administrator.